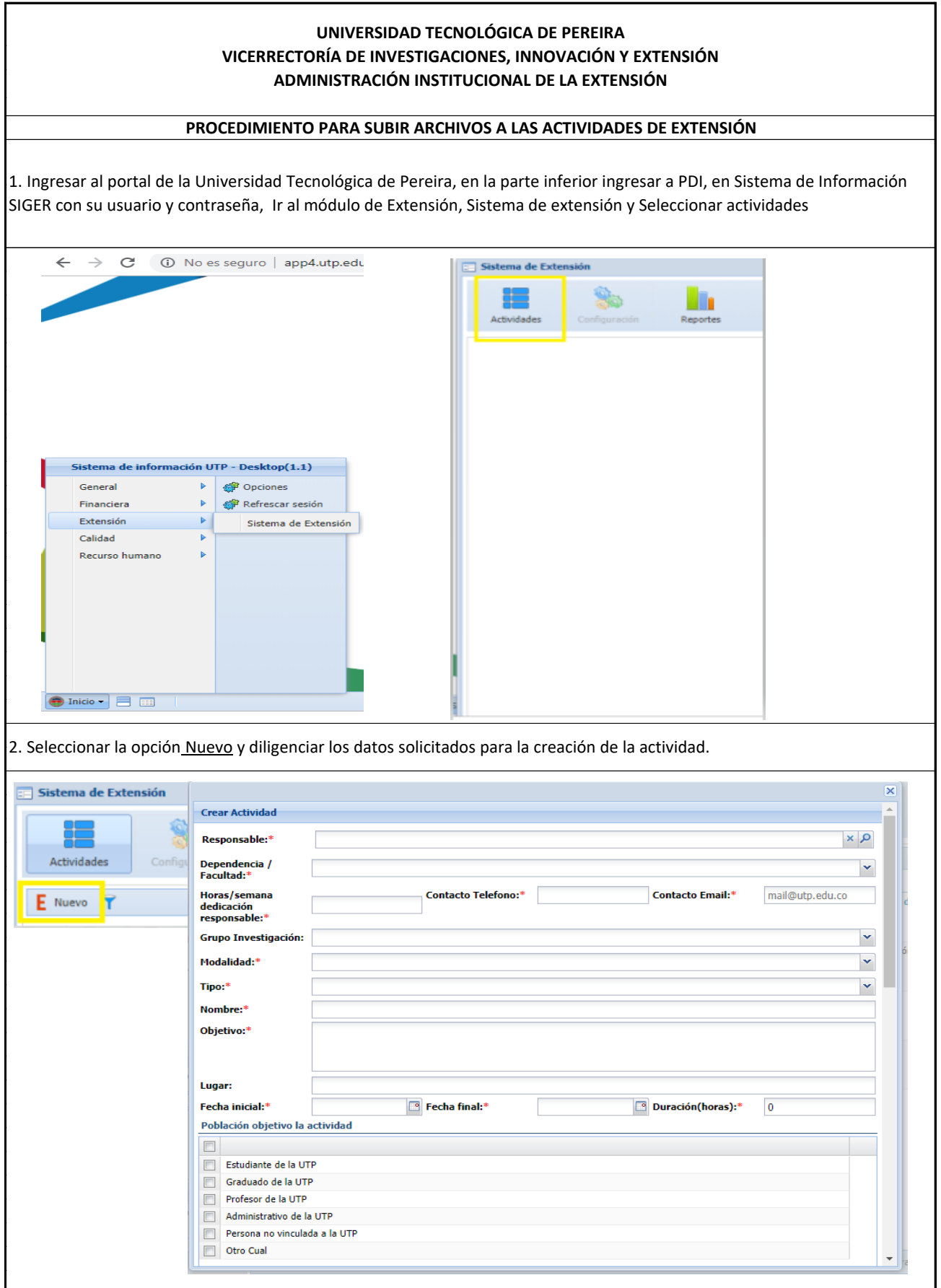

3. Al seleccionar la opción guardar, se abrirá una pantalla como la que se muestra a continuación donde adjuntara los documentos solicitados en la opción cargar archivo ( Solo aplica para la modalidad Servicios Académicos de Extensión o si su actividad tiene asociado un contrato o un convenio). Luego de cargar los archivos podrá enviar la actividad para aprobación.

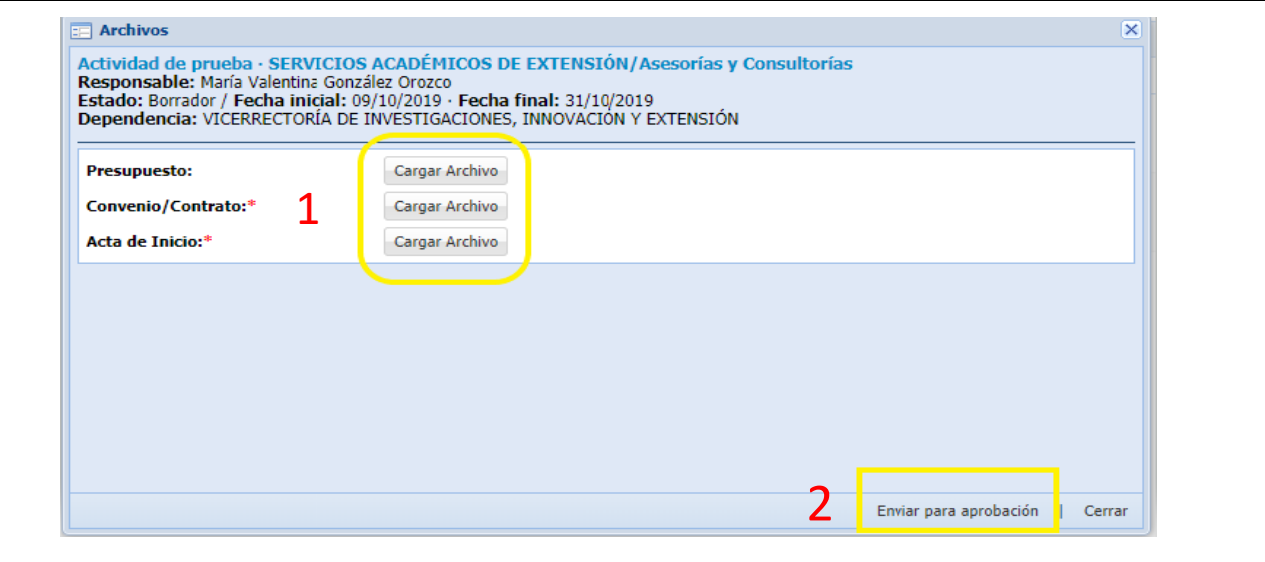

4. Al finalizar la actividad deberá ingresar al módulo Pendiente para cierre, seleccionar la actividad y elegir la opción cierre de actividad, completar la información y cargar el acta de liquidación (Solo aplica para la modalidad Servicios Académicos de Extensión o si su actividad tiene relacionado un contrato o un convenio) y solicitar el cierre.

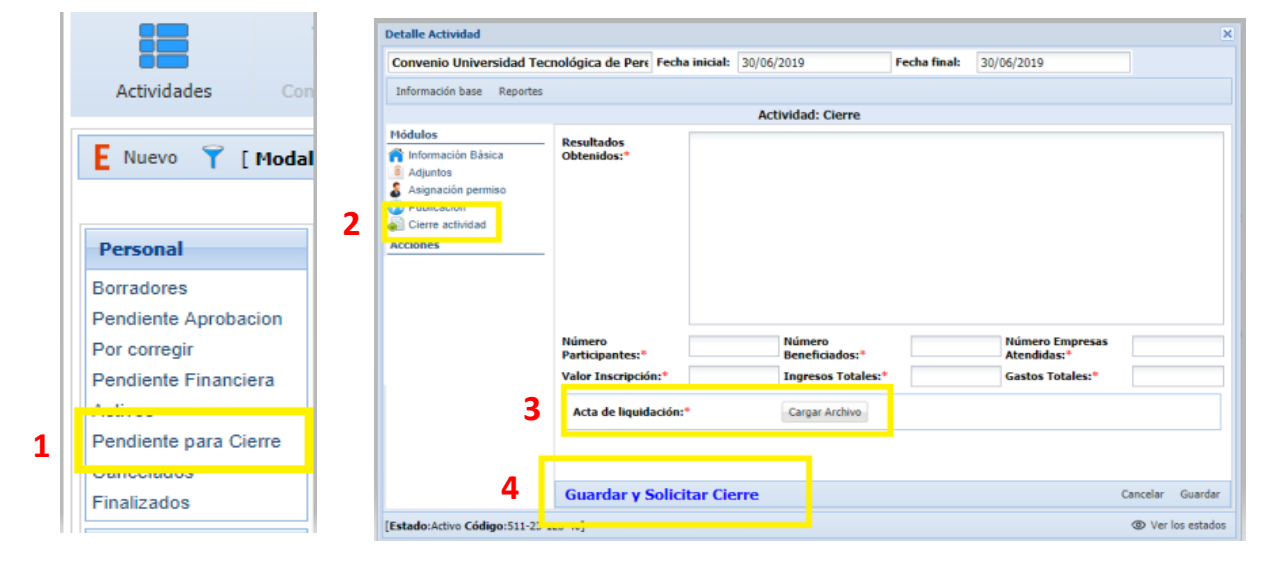